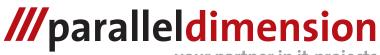

your partner in it-projects

# Pioneer CDJ-1000 MMC Merger Quick Tour

This document gives a quick overview of the features of the merger program.

### Initialization

When you use the program for the first time you need to learn the program which drive letter corrosponds to the driveletter of your MMC reader.

- 1. Start the program
- 2. Type 9 to change the drive letter
- 3. Enter the new drive letter eg. "h:" and press enter

Now this new dirveletter will be used whenever you start the program.

### Merge MMC's

This topic explains how to merge data from two or more MMC's to one or more new ones.

- 1. Start the program
- 2. Insert the a MMC containing data you want to merge
- 3. Type 1 to read the data from the MMC into the program memory

When the menu reappears continue step 2 and 3 until all MMC's containing data for your merge process are read. Optional step 4 if you want to maximize the waveform data

- 4. Type 5 to maximize waveform data
- 5. Insert a MMC you want the output of the merger to be written to
- 6. Type 2 to write the data currently in memory to the MMC

When the menu reappears repeat step 5 and 6 until you have no more MMC's you want to write the merger result to.

**NOTE:** This process can also be done with files. In this case instead of using option 1 and 2 use option 3 and 4.

**NOTE2:** It is possible to use both MMC's and files at the same time.

### Backup MMC to file

To backup the contents of a MMC to a file use the procedure described below.

- 1. Start the program
- 2. Insert the MMC you want to backup into your reader
- 3. Type 6 to start the backup process
- You will be prompted for a filename. Pick a filename where you want to store the data of the card in eg. "cardA.img"

A file called "cardA.img" will be created in the current directory where you started the program containg all information of the original MMC card.

When the menu reappears the process is done.

#### Restore MMC from file

To restore the contents of a MMC from a file use the procedure described below.

- 1. Start the program
- 2. Insert the MMC you want to restore your data to into your reader
- 3. Type 7 to start the restore process
- 4. You will be prompted for a filename. Enter the filename of the backup to restore to the MMC

The contents of the file will be written to the MMC. When the menu reappears the process is done.

If you have any suggestions on how to make the program better or something else related to the program? Please send an email to cdj1000@paralleldime nsion.nl

## *III* paralleldimension